# <span id="page-0-0"></span>**Design Canvas**

#### Introduction

The design canvas is the central area of the project designer serving as the primary workspace where you visually design integrations. This page covers elements of the user interface that are present along the top of the design canvas, as well as key concepts to understand while working on the design canvas.

## <span id="page-0-1"></span>Accessing the Design Canvas

To access the design canvas, first [open a project](https://success.jitterbit.com/display/CS/Project+Creation+and+Configuration). In an open project, the design canvas is the central area of the project designer located to the right of the project pane and to the left of the component palette:

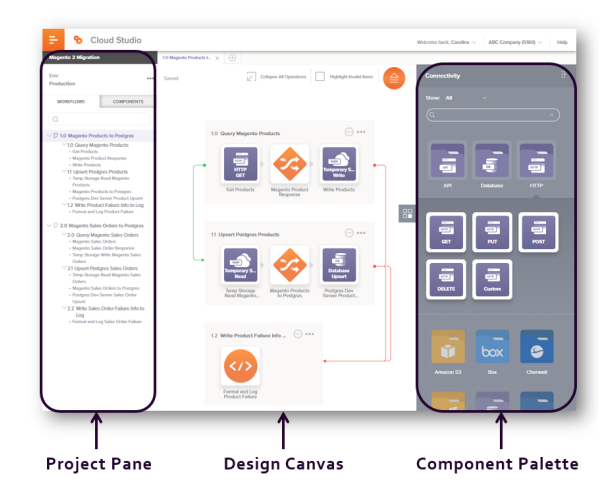

### <span id="page-0-2"></span>Design Canvas Header

These elements are present along the top of the design canvas:

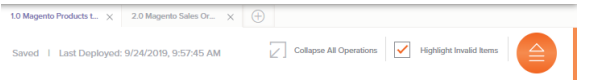

**Workflow Tabs:** Workflows are accessed from tabs along the top of the design canvas.

Additional workflows can be created by clicking the plus icon . The new workflow will open in a new tab within the design canvas. Workflows are numbered sequentially in the order they are created, as 1.0, 2.0, 3.0, etc. If you reorder workflows, this numeric sequence adjusts accordingly (see [Reordering Workflows](https://success.jitterbit.com/display/CS/Workflow+Creation+and+Design#WorkflowCreationandDesign-reordering-workflows) under [Workflow Creation and Design\)](https://success.jitterbit.com/display/CS/Workflow+Creation+and+Design). Workflows can be renamed by double-clicking on the name within the workflow tab.

- Save Status: The auto-save status is displayed in the top left of the design canvas. These statuses are available:
	- **Saved:** All project items are saved as currently configured.
	- **Saving:** The project is currently being saved. This status will occur only after changes have been made.
- **Last Deployed:** The date and time that any part of the project was last deployed is displayed. If no parts of the project have yet been deployed, nothing will be displayed here.
- **Collapse All Operations** or **Expand All Operations:** This toggles the display of all operations within the current workflow to a condensed or expanded view (see Expanding or Collapsing [Operations](https://success.jitterbit.com/display/CS/Operation+Creation+and+Configuration#OperationCreationandConfiguration-expanding-or-collapsing) under [Operation Creation and Configuration](https://success.jitterbit.com/display/CS/Operation+Creation+and+Configuration)).
- **Highlight Invalid Items:** This toggles the display of invalid items (see [Workflow Validity](https://success.jitterbit.com/display/CS/Workflow+Validity), [Operati](https://success.jitterbit.com/display/CS/Operation+Validity) [on Validity](https://success.jitterbit.com/display/CS/Operation+Validity), or [Component Validity](https://success.jitterbit.com/display/CS/Component+Validity), respectively).
- **Deploy/Migrate:** The orange deploy/migrate icon opens a menu where you can choose to deploy the entire project, configure project components to deploy, or migrate the project (see [Pro](https://success.jitterbit.com/display/CS/Project+Deployment) [ject Deployment](https://success.jitterbit.com/display/CS/Project+Deployment) and [Project Migration](https://success.jitterbit.com/display/CS/Project+Migration)).

## <span id="page-0-3"></span>Design Canvas Layout

The primary function of the design canvas is to have a workspace where you visually design workflows. Each workflow is made up of a collection of operations that is used as a tool for your convenience to help segregate different parts of the project. For information on designing workflows, see [Workflow Creation](https://success.jitterbit.com/display/CS/Workflow+Creation+and+Design)  [and Design](https://success.jitterbit.com/display/CS/Workflow+Creation+and+Design).

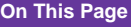

- [Introduction](#page-0-0)
- [Accessing the Design](#page-0-1)  [Canvas](#page-0-1)
- [Design Canvas Header](#page-0-2)
- [Design Canvas Layout](#page-0-3)

#### **Related Articles**

- **[Component Validity](https://success.jitterbit.com/display/CS/Component+Validity)**  $\bullet$
- [Operation Creation and](https://success.jitterbit.com/display/CS/Operation+Creation+and+Configuration)  **[Configuration](https://success.jitterbit.com/display/CS/Operation+Creation+and+Configuration)**
- [Operation Validity](https://success.jitterbit.com/display/CS/Operation+Validity)
- [Project Creation and](https://success.jitterbit.com/display/CS/Project+Creation+and+Configuration)  **[Configuration](https://success.jitterbit.com/display/CS/Project+Creation+and+Configuration)**
- [Project Deployment](https://success.jitterbit.com/display/CS/Project+Deployment)
- $\bullet$ [Project Migration](https://success.jitterbit.com/display/CS/Project+Migration)
- [Workflow Creation and](https://success.jitterbit.com/display/CS/Workflow+Creation+and+Design)  **[Design](https://success.jitterbit.com/display/CS/Workflow+Creation+and+Design)**
- [Workflow Validity](https://success.jitterbit.com/display/CS/Workflow+Validity)

#### **Related Topics**

- [Cloud Studio](https://success.jitterbit.com/display/CS/Cloud+Studio)
- [Cloud Studio User Interface](https://success.jitterbit.com/display/CS/Cloud+Studio+User+Interface)
- [Introduction](https://success.jitterbit.com/display/CS/Introduction)
- **[Operations](https://success.jitterbit.com/display/CS/Operations)**
- $\bullet$ [Projects](https://success.jitterbit.com/display/CS/Projects)
- $\bullet$ **[Workflows](https://success.jitterbit.com/display/CS/Workflows)**

Last updated: Nov 01, 2019